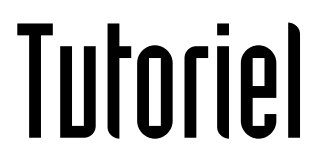

# RETOUCHER UNE IMAGE

# Flouter un visage

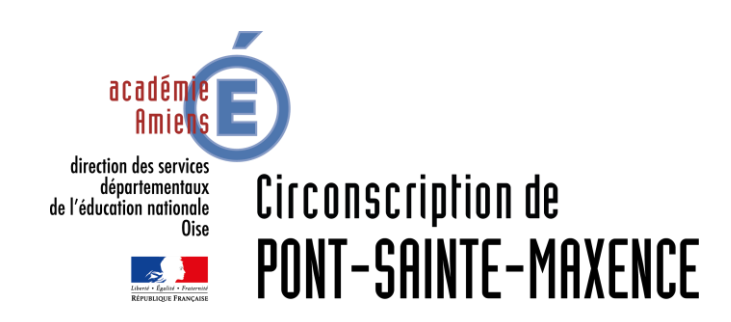

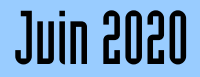

# LOGICIEL UTILISÉ

Photo Filtre 7 <http://www.photofiltre-studio.com/download.htm>

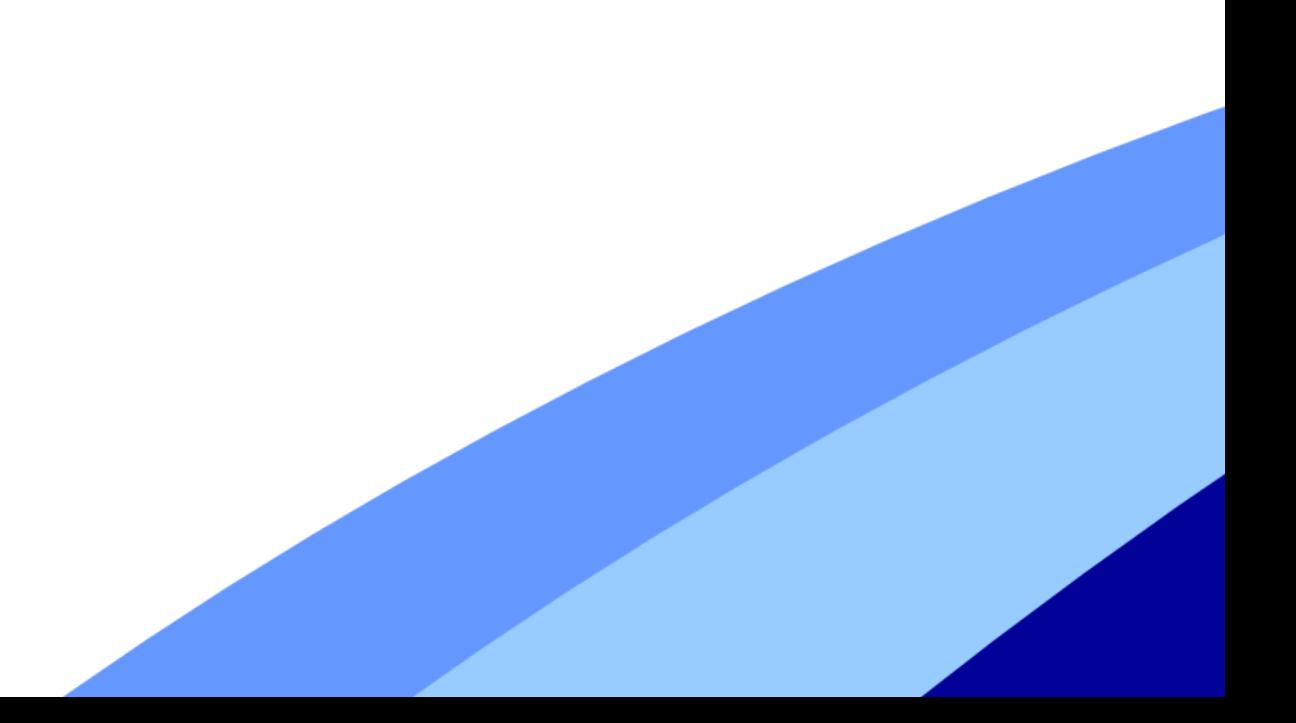

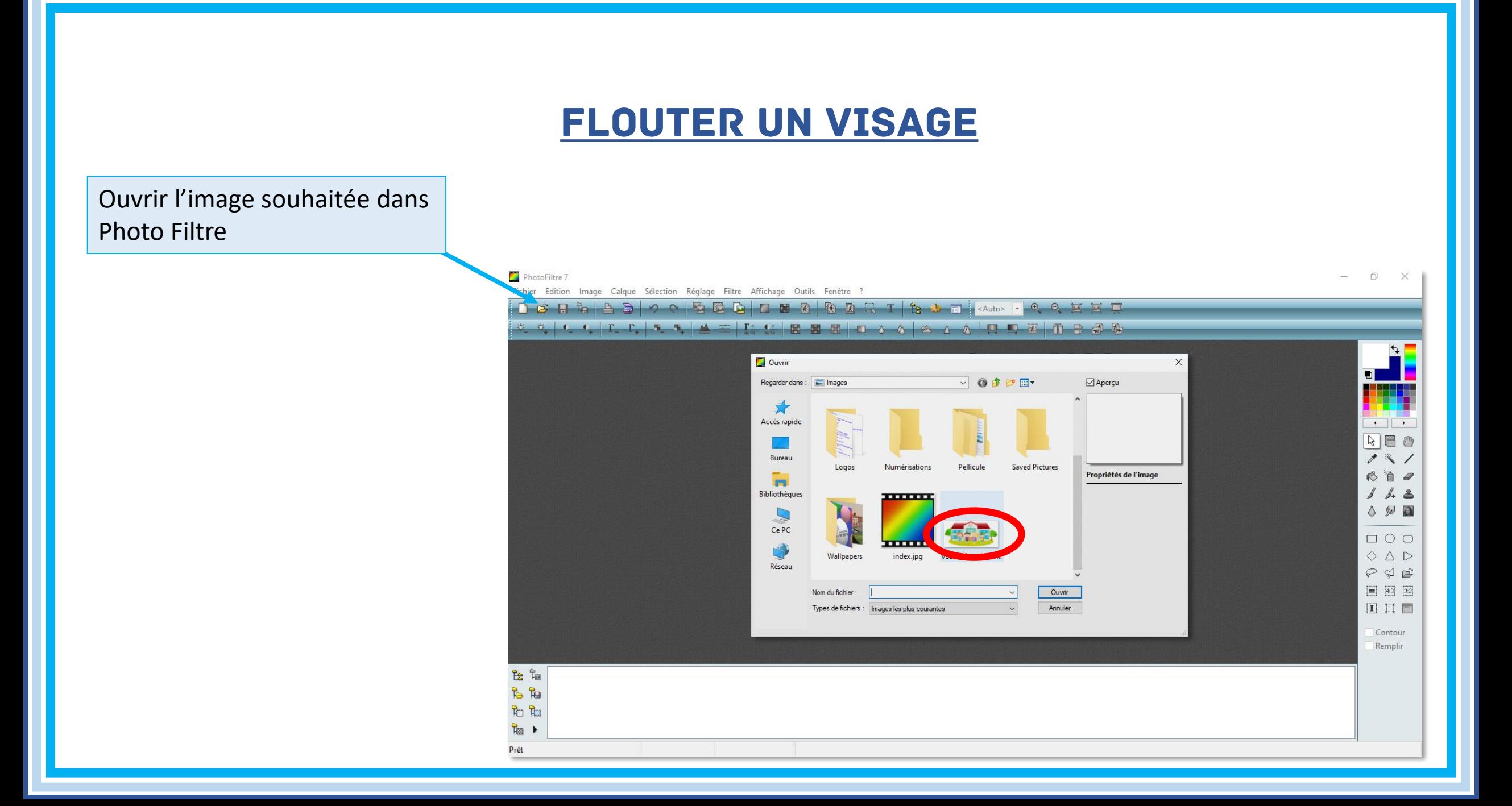

Une fois l'image ouverte, Cliquez sur « Sélection », « Changer la forme », puis « Ellipse », afin d'obtenir un outil de sélection rond.

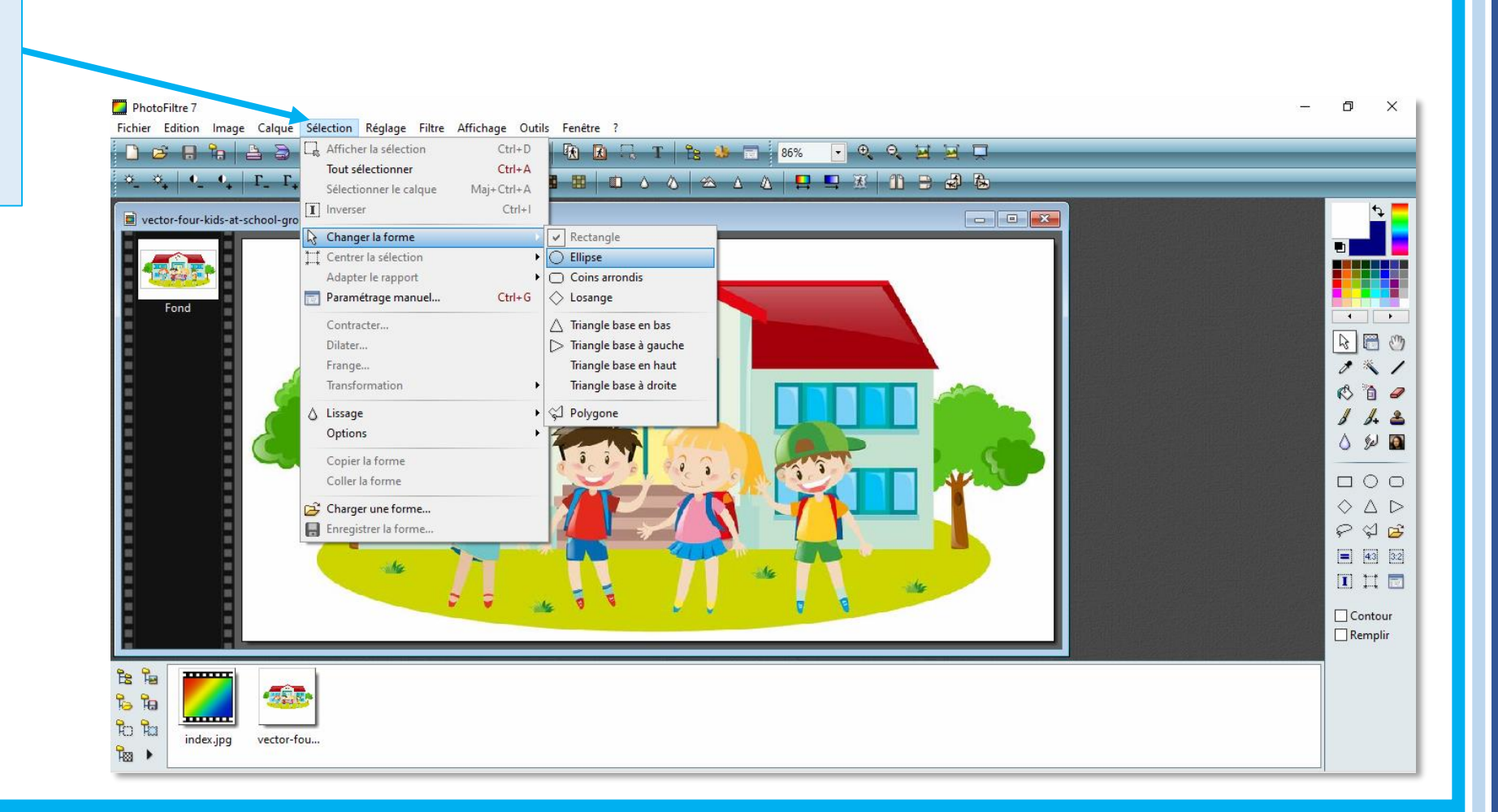

Sélectionnez la zone à flouter.

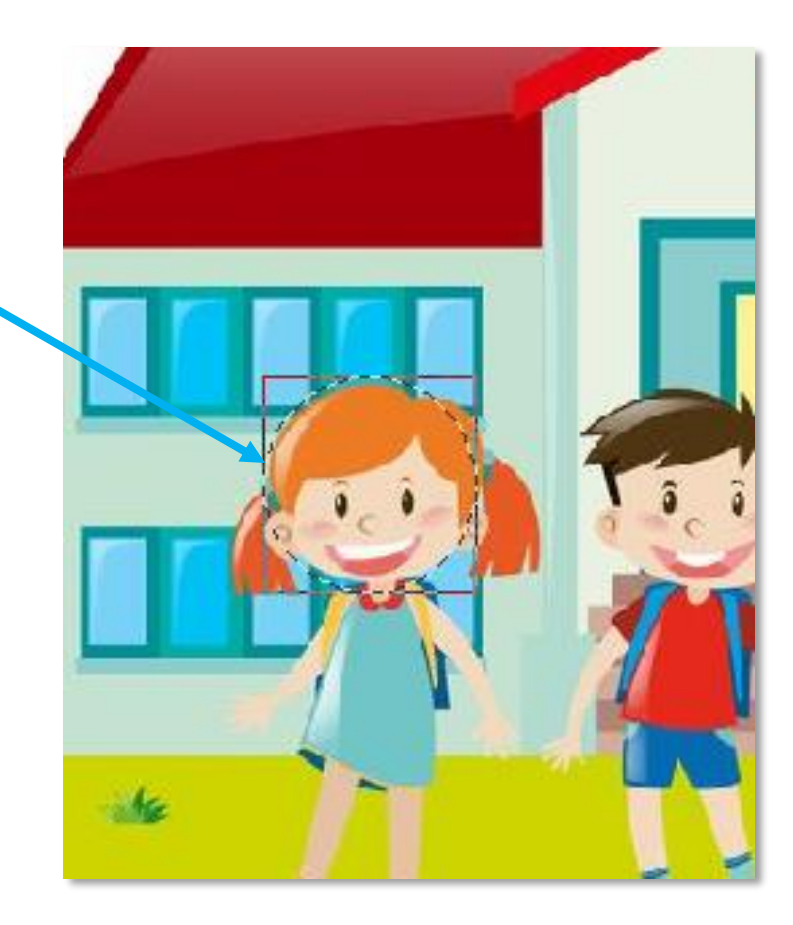

Une fois la zone sélectionnée, Cliquez sur « Filtre », « Atténuation », puis « Encore plus flou… ».

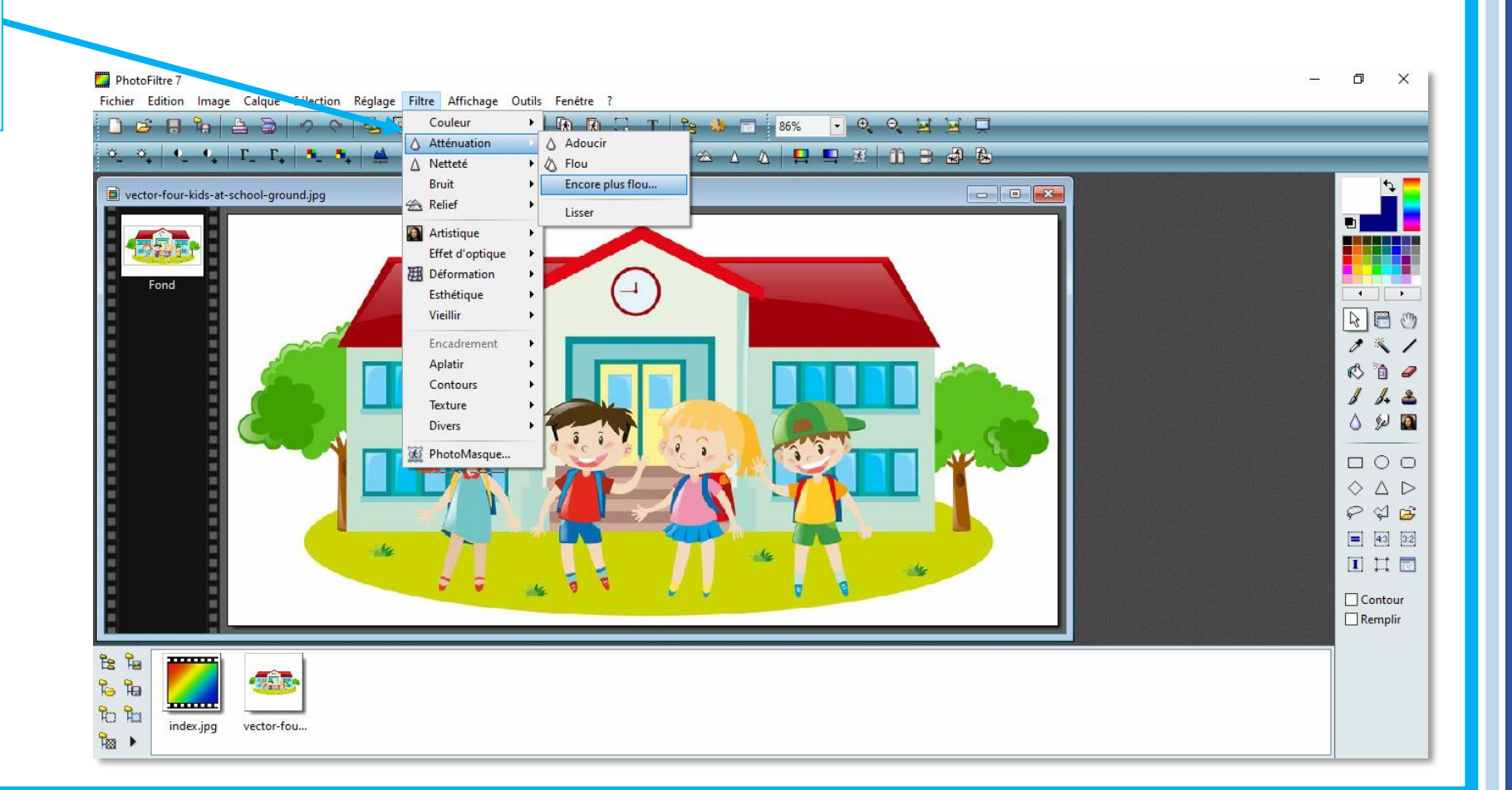

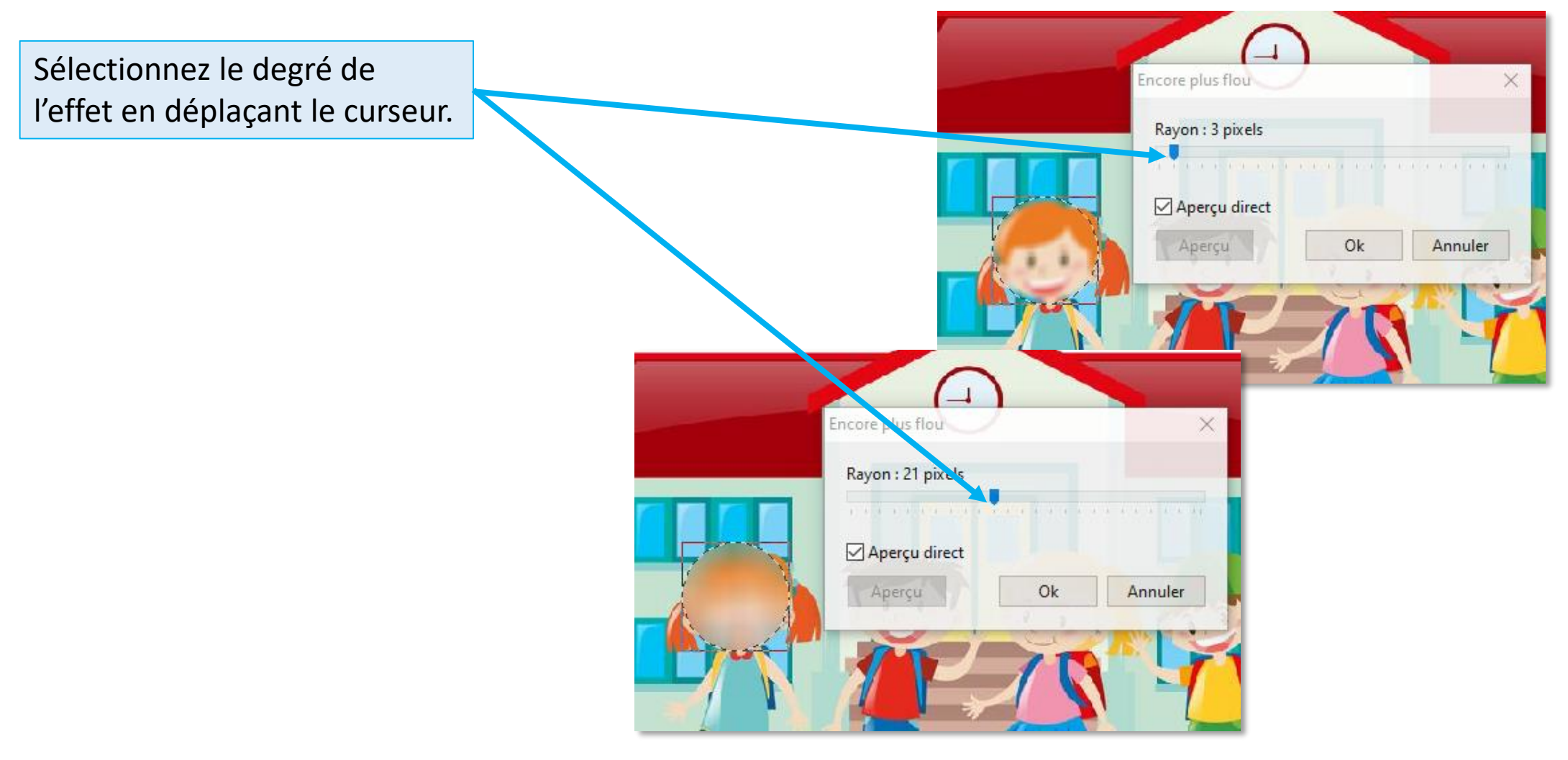

Enregistrez l'image.

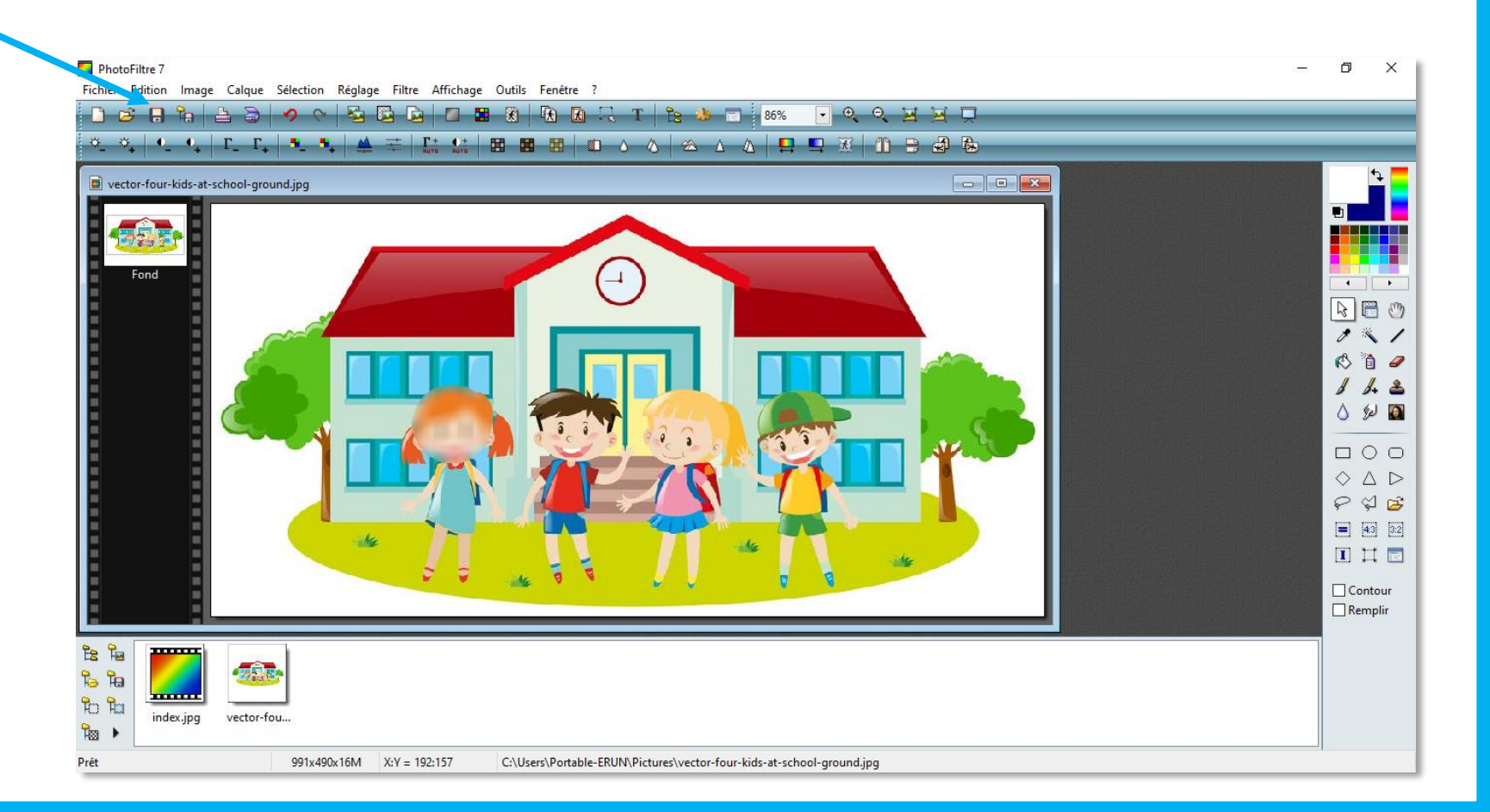